## **Bubbels** – video les

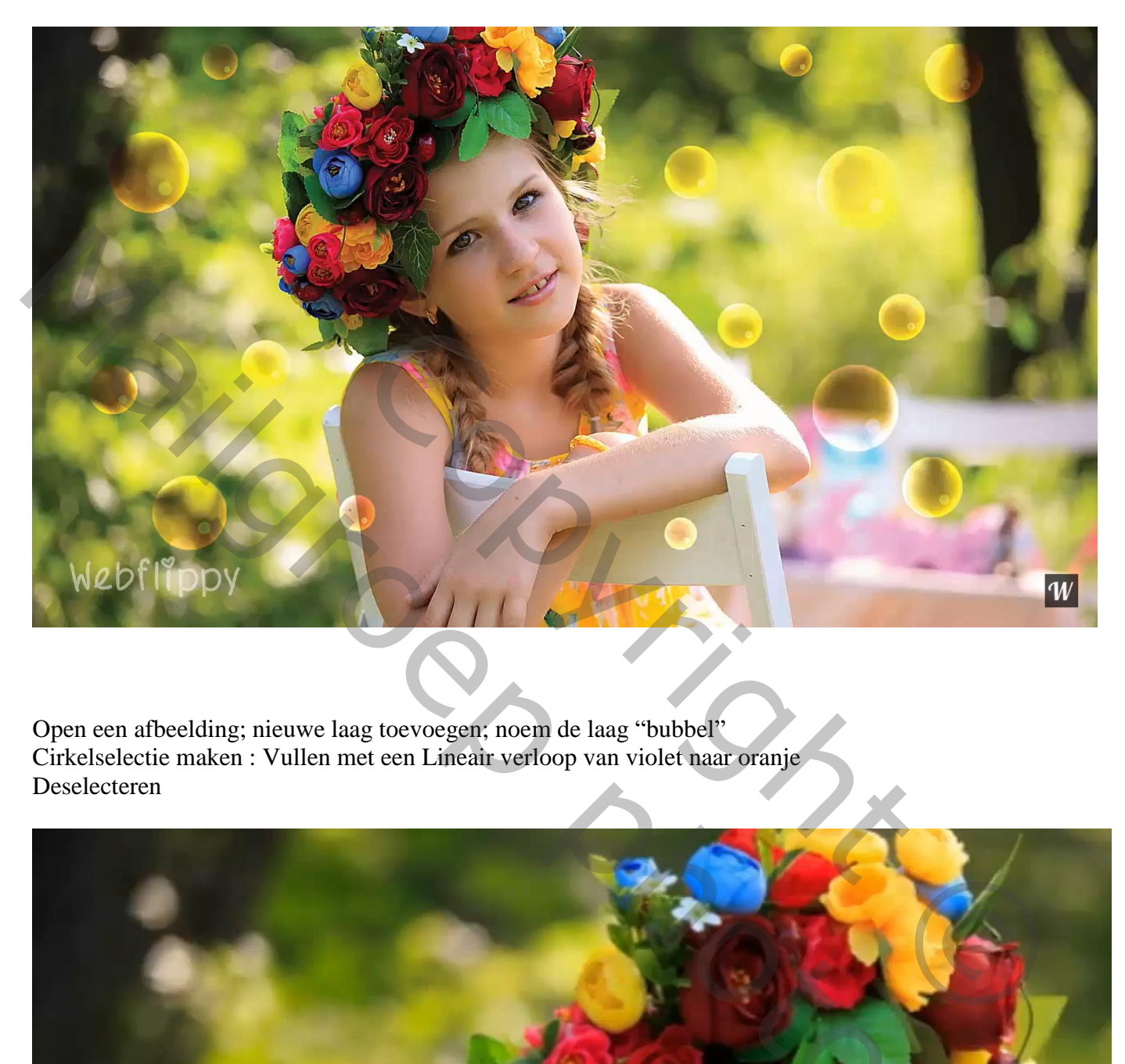

Open een afbeelding; nieuwe laag toevoegen; noem de laag "bubbel" Cirkelselectie maken : Vullen met een Lineair verloop van violet naar oranje Deselecteren

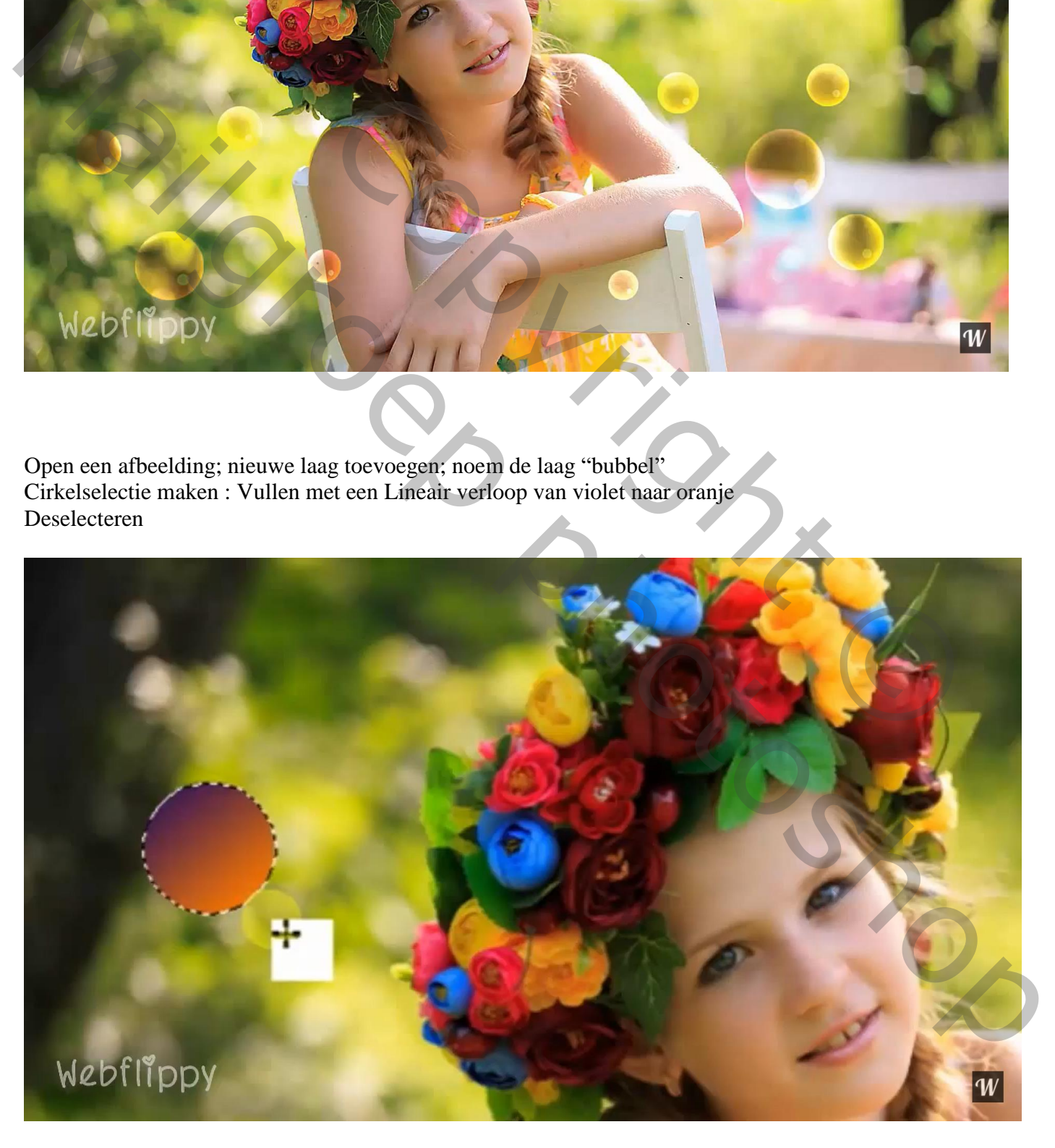

Voor laag met "bubbel" : Laagmodus = Zwak licht Geef de laag 'Schaduw Binnen' : Kleur Tegenhouden, wit; 75% ; 120° ; 5 px; 0% ; 40 px

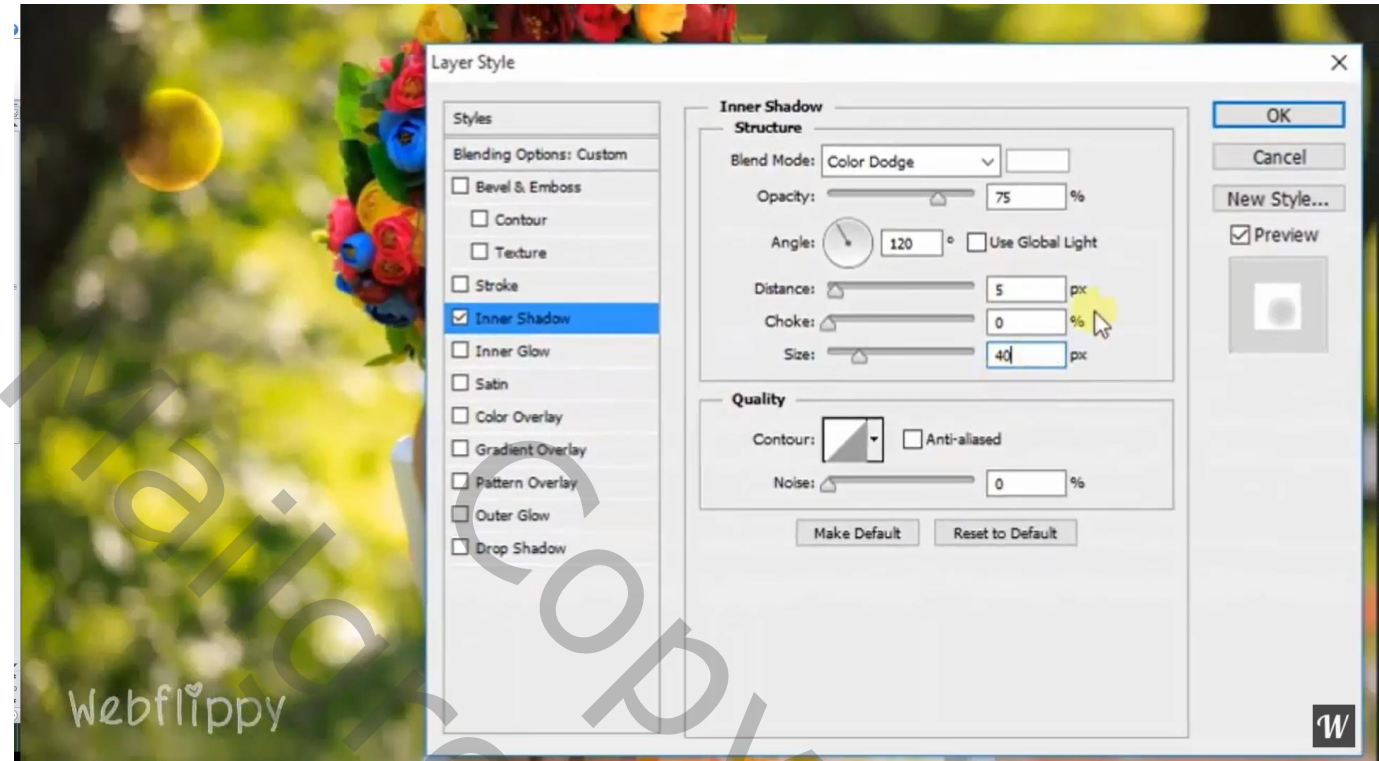

Hard rond wit penseel ; 50 px ; dekking = 50% Klik op rand van de bubbel ; zelfde laag als van de "bubbel"

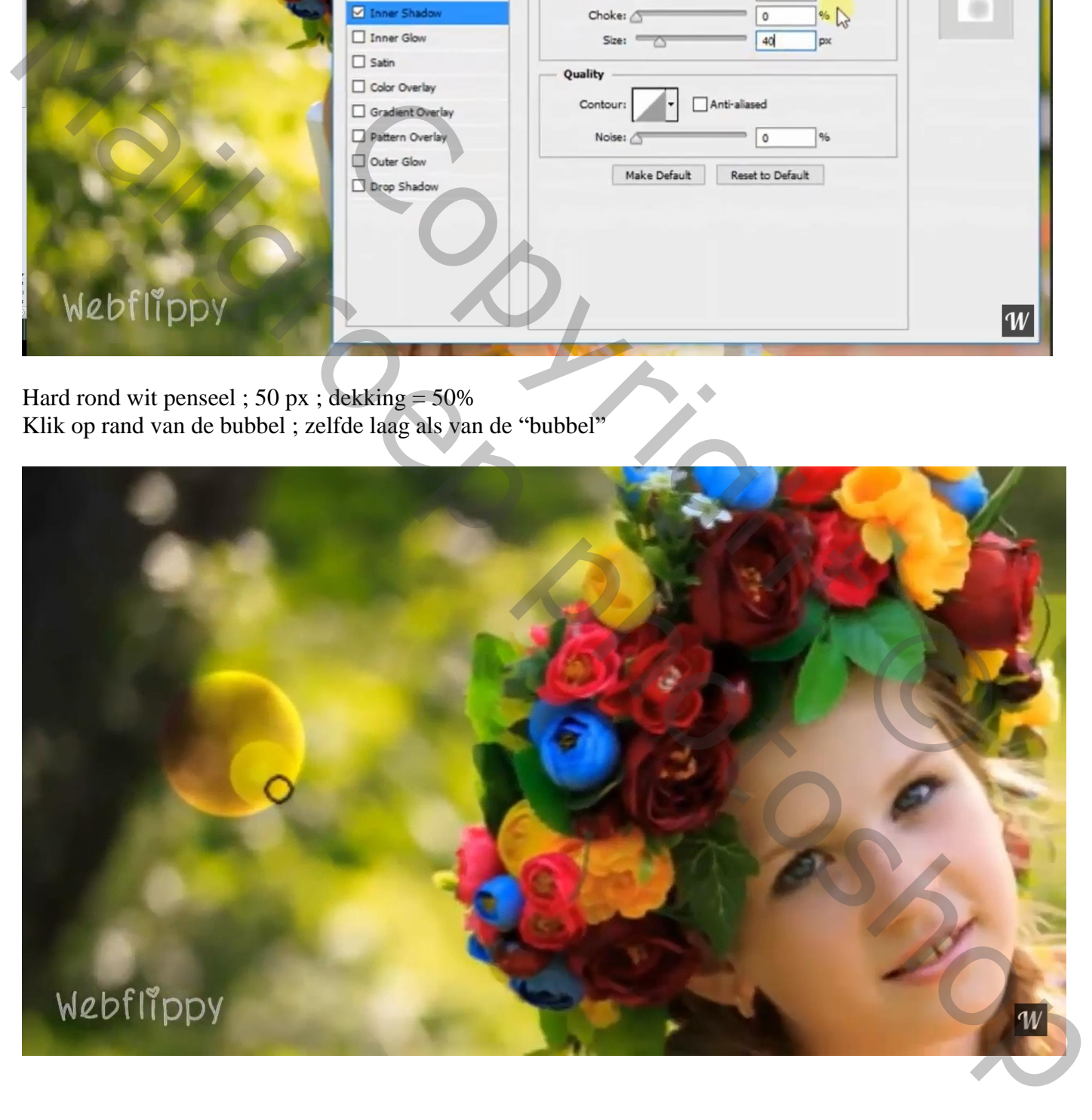

## Dupiceer de bubbel  $(Ctrl + J)$ ; verplaats; pas de grootte aan... Herhaal enkele keren

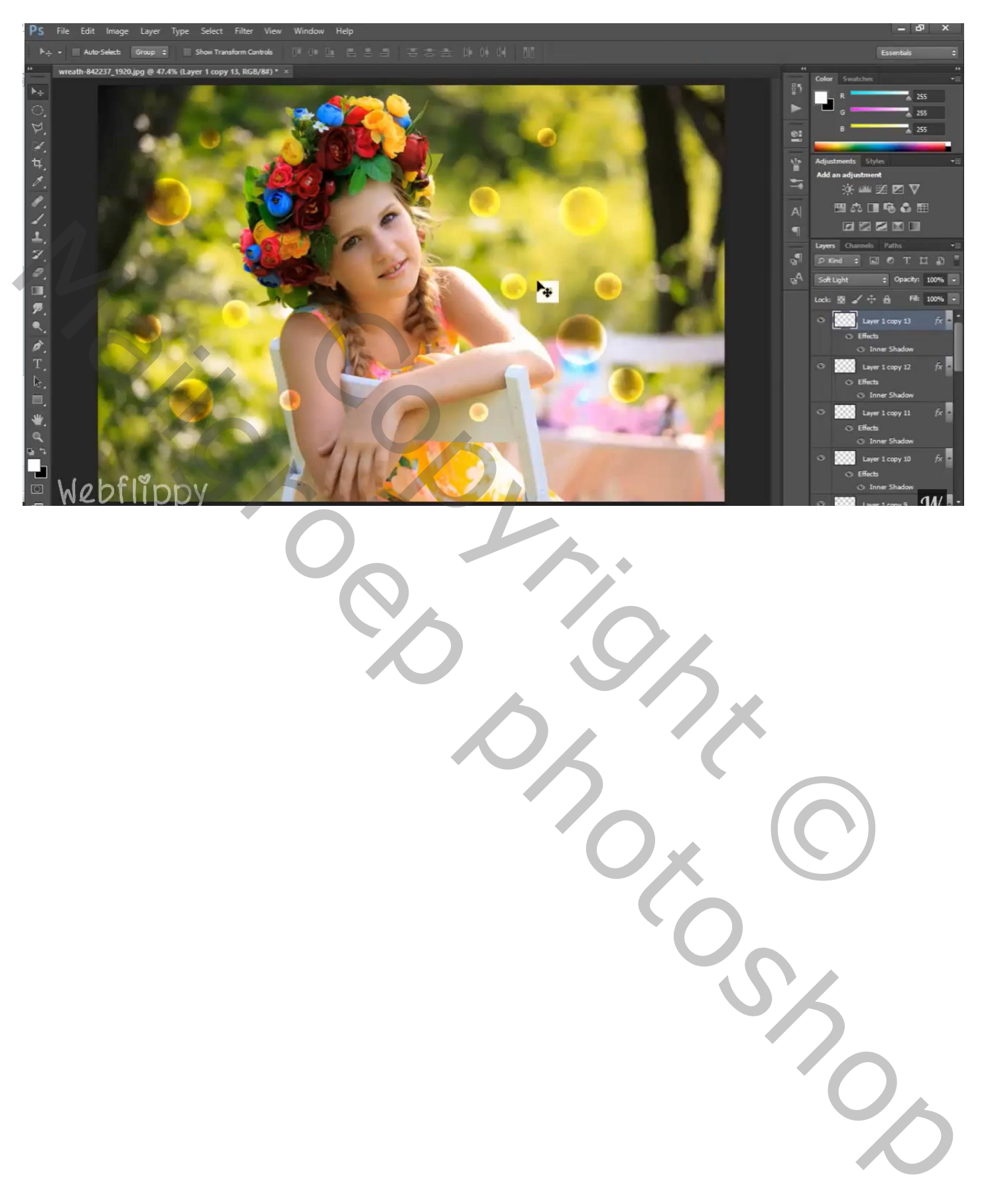